## Sri Sathya Sai College for Women, Bhopal

(An Autonomous College affiliated to Barkatullah University, Bhopal) (NAAC Accredited 'A' Grade)

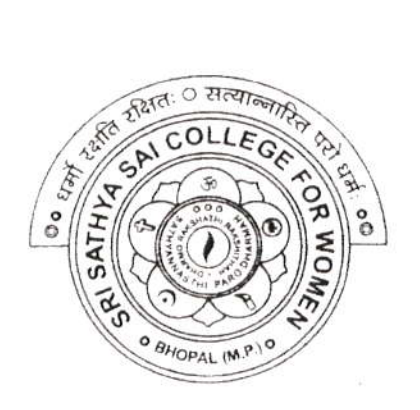

# SYLLABUS

## **SESSION: 2023-24**

Course Type: Certificate Course

Course Title : Data Analysis & Visualization through Spreadsheet

Additional Credit Course for I, II and III Year [ N.E.P. ] Certificate Course for P.G. / B.Ed. I Non N.E.P. Coursel

## Sri Sathya Sai College for Women, Bhopal

(An Autonomous College Affiliated to Barkatullah University Bhopal)

Syllabus

(Session 2023-24)

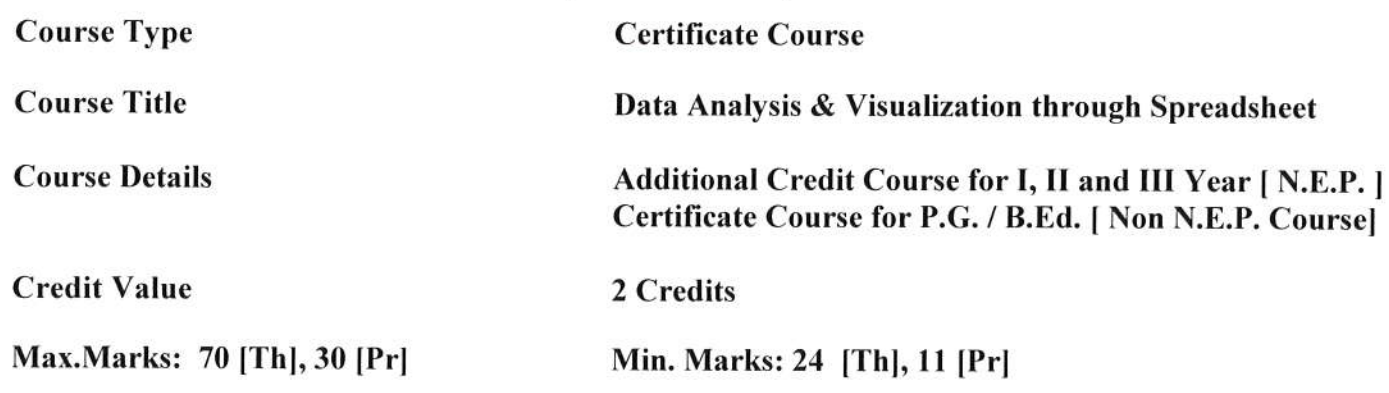

### Course Learning Outcomes(CLO) - On completion of this course, learners will be able to:

- l. Prepare a spreadsheet file and enter data into the shee.
- 2. Illustrate fomatting and editing capabilities on the data.
- 3. Demonstrate basic calculations and save data.
- 4. Import and export data into the spreadsheet.
- s. Demonstrate basic visualizing. analyzing. organizing and sharing techniques

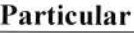

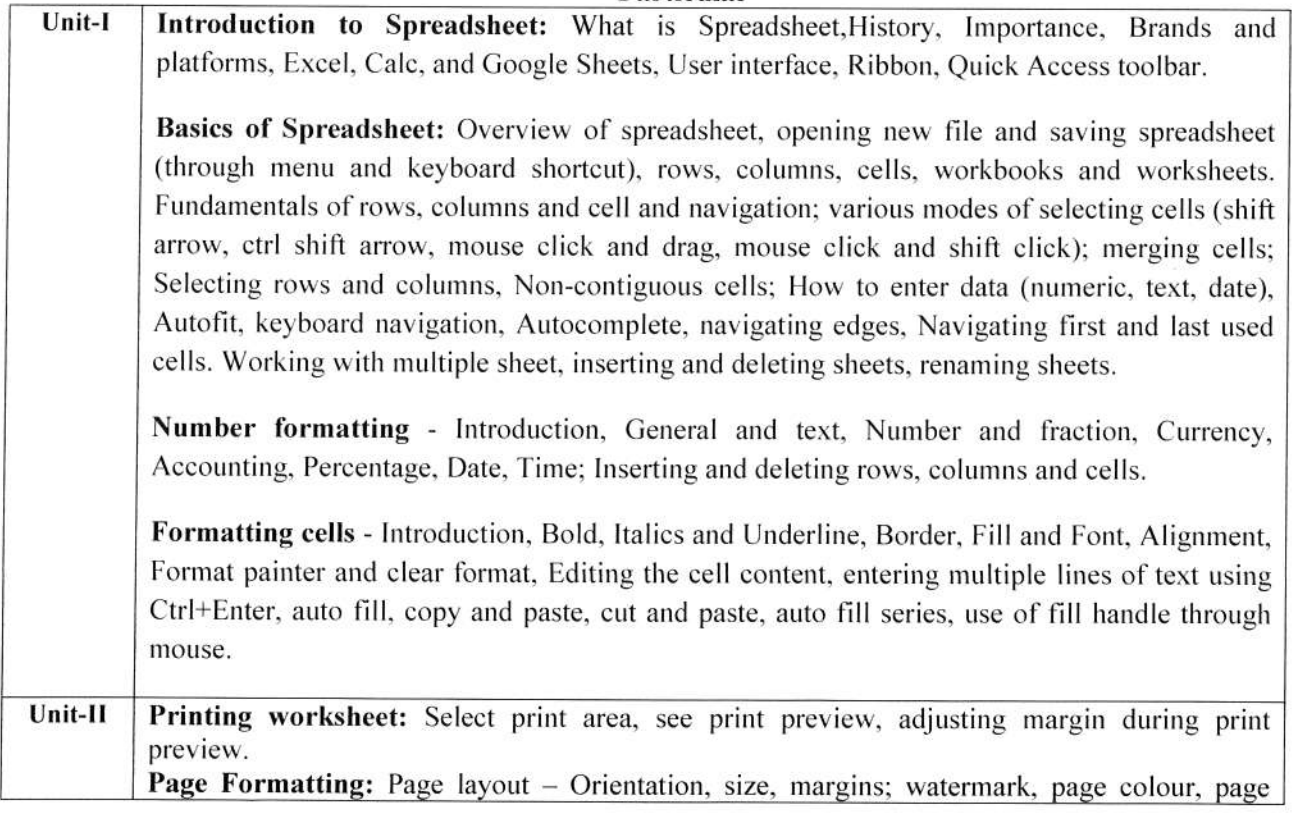

Joseph

Hade 1 0

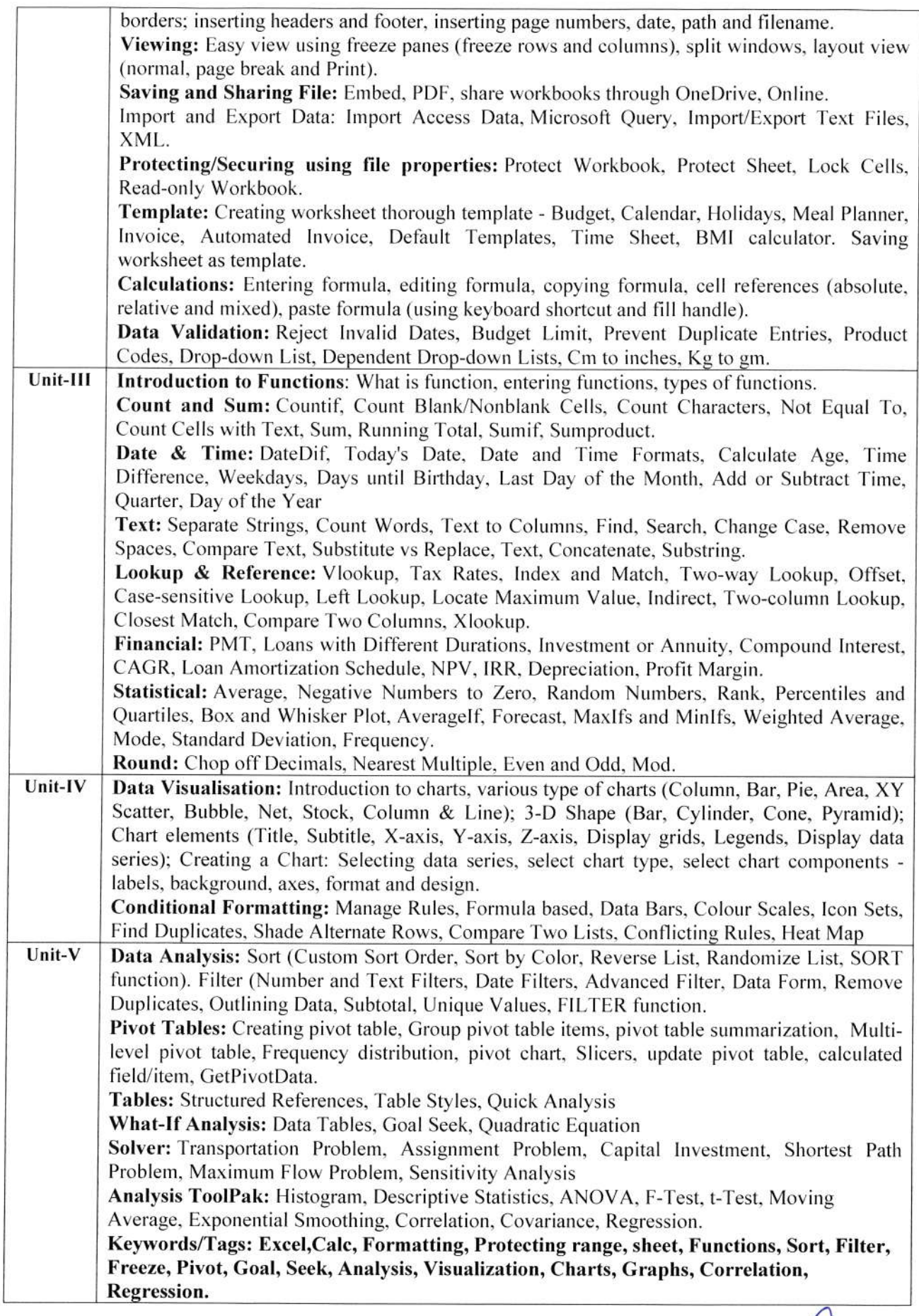

Muse Arcon De Ch

#### Suggcstive List of Practicals

Note: In the first day of the lab instructor must make the students get familiar with the interface of the Calc/Excel along with the movement of cursor, rows, columns, cells, cell number identification. formula bar, use of fill handle (drag as well double click), setting width of columns and height of rows, selecting rows and columns. Students must entry some data and practice above.

- <sup>1</sup>. Simple data entry in a workbook in different sheet as given below.
	- a. Use the fill series method to fill the name as A-1, A-2 and RollNo. As 501, 502 to 550.
	- b. In Subject Sl Pr, put the marks more than 50 (to be used in next practical).
	- c. Do not enter data in Total S1, Total S2 and Total S3 column.
	- d. Perform the operations:
		- i. inserting column and rows.
		- ii. deleting columns and rows,
		- iii. selecting range of columns,
		- iv. change the width of column and height of rows,
		- v. hiding the rows and columns.
		- vi. show/unhide the rows and columns.
		- e. Rename the worksheet as "UGl-Marks"
		- 1'. Save the worksheet as "Marks".

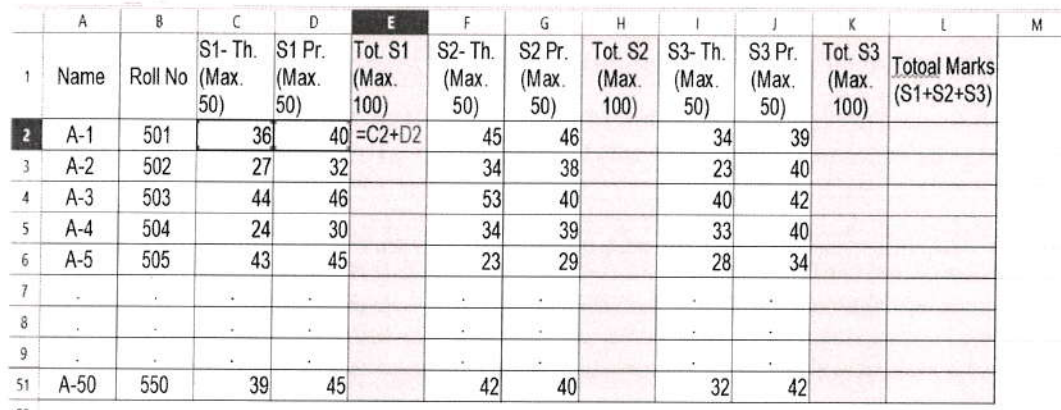

 $52$ 

1. Open the Workbook "Marks" as prepared in practical-1.

Perform the following operations in this worksheet named "Marks".

a. add the formula in E2 cell as  $C2+D2$  for subject S1 total of theory and practical.

- b. Copy formula from E2 cell and paste the formula to E3...E51 cells using keyboard and using fill handle with the help of mouse (press and drag and double click on fill handle both)
- c. Repeat the process a and b for H2 cell  $(=F2+G2)$  cell and H3... H51.
- d. Repeat the process a and b for K2 cell  $(=12+J2)$  cell and K3... K51.
- e. Find the total of  $P1 + P2 + P3$  for all A-1 to A-51 students using formula and copy copy-paste method.

 $\mathbb{R}$  or  $\mathbb{R}$ 

f. Save the file with keyboard shortcut CTRL+S.

Hade<br>Alumar

- 2. ln the sheet prepared in experiment-2, validate that any marks are more than 50 in the or greater than 100 in the S1, S2 and S3 theory or practical column and Total columns. If found correct it and see that totals are automatically calculated. (Hint: Use filter method to find it). Save the file.
- 3. Use the above file and
	- a. Calculate the percentage of all students in column M by using formula say in M2  $(=L2/300\%)$  and copy-paste for rest of the students.
	- b. Find the number of students having percentage more than 60%.
	- c. Find the number of students having percentage between 45% and 60%.
	- d. Find the number of students having percentage less than 45%.
	- e. Save the file
- 4. Use the above file (as saved in experiment-4).
	- a. Find the name of the student got highest marks in S1.
	- b. Find the name of the student got highest marks in S2.
	- c. Find the name of the student got highest marks in S3.
	- d. Find the name of the student who got highest marks in both Theory and practical in subject S1, S2 and S3.
- 5. Use the above file (as saved in experiment-4).

a. Sort the data on percentage and show only the top l0 highest rank students. Save the file as "Marks-sorted".

- b. Hide the marks details and show only the name of the student and percentage column.
- c. Save/export the file as "Top 10 rank students.pdf'as pdffile.
- g. Print the worksheet and save as pdfand share it to the instructor.
- h. Show/unhide all the columns.
- i. Export the file as "Marks.txt" as CSV file.
- 2. Open a blank worksheet.
	- a. Import the CSV file "Marks.txt" file inro the worksheet.
	- b. Copy the whole content of this worksheet and paste it in the new worksheet in the same file/workbook. Rename this worksheet as "UG2-Marks".
	- c. Change the delete the students having percentage less than 45%. (delete rows)
	- d. Allot the new Roll Nos. to the students from 601 onwards.
	- e. Change the marks of the students. Students will see that the totals automatically change.
	- f. Save the file as template with file name "UG-Marks".
	- g. Save and protect the file with password.
	- h. Save the file
- 3. Use of various existing template to create the worksheet.
	- a. Modify according to your need
	- b. Get the required result
	- c. Print it with setting of page.
	- d. Save the file
- 4. Experiment related to the data validation (Use of drop-down list, length conversion etc.)
- 5. Experiment related to the use of various functions sum, average, count, sumif, countif, autosum etc.<br>Africa

 $O<sup>o</sup>$ 

France Aluman (1 0)

- 6. Experiments related to the financial and statistical functions and round of the numbers functions.
- 7. Create worksheet related to crop production of various crops in Indian states in last five years (Wheat, Rice, Pulses, Soyabean, Cane-sugar etc.).
	- a. Make a bar graph
	- b. Make the Pie graph
- 8. Create worksheet related to sales of a business company having various products in last 4 quarters for 10 sales persons.
	- a. Make a line graph to show the growth/decline of sales
	- b. Show the graph of each sales persons sales
	- c. Find the top 2 sales persons done in last 2 two quarters.
	- d. Find the sales person consistent in all 4 quarters.
	- e. Find the most popular product and the least popular product of the company.
- 9. Make all types of graphs available in the Calc/Excel using the required data with proper Title of the chart, X-axis and Y-axis title and legend titles.
- 10. Data analysis using Sort and Filters.
- <sup>1</sup>l. Data analysis using Pivot tables.
- 12. Use of conditional formatting.
- 13. Data analysis and forecasting using what-if-analysis.
- 14. Use of solver technique.
- 15. Experiment related to use of HLOOKUP and VLOOKUP.

Working with multiple sheets and linked data.

Keywords/Tags: Excel, Calc, Formatting, Protecting range, sheet, Functions, Formulaes, sum, count, average, min, max, if, sumif(s), countif(s), Hlookup, Vlookup, Linking, Sort, Filter, Freeze, Pivot, Goal, Seek, Analysis, Visualization, Charts, Graphs, Financial functions, Staristical functions, what-if-analysis.

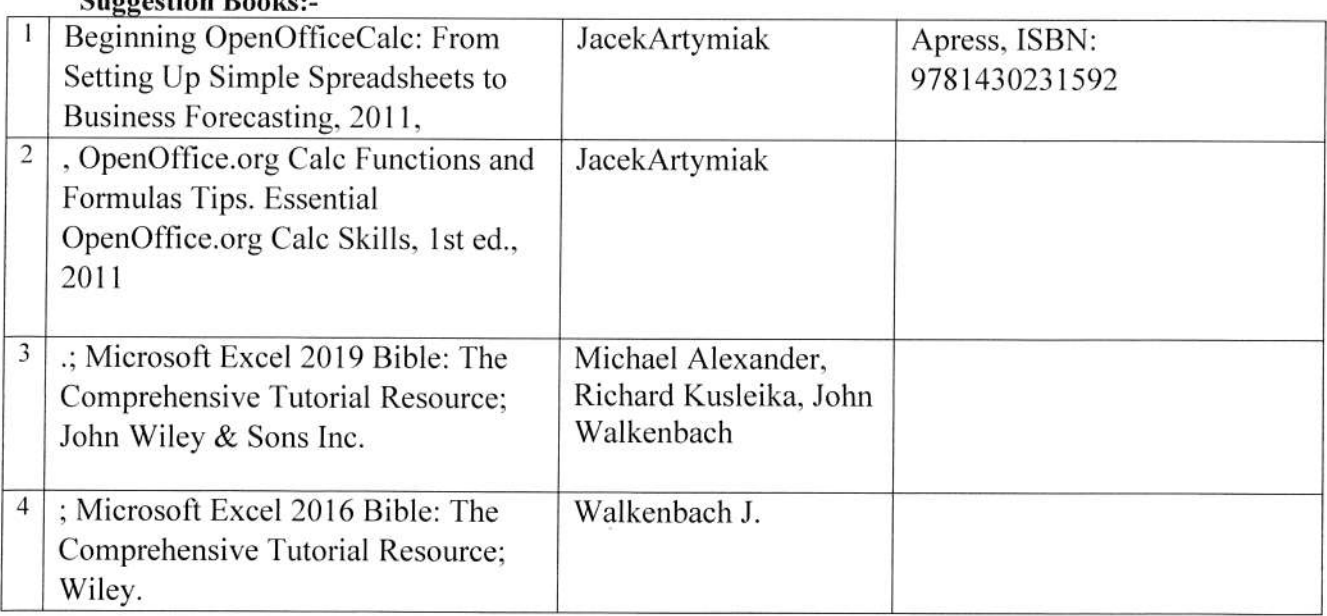

### $D_{\text{S}}$

 $-$ 11 $\mu$ 1 avril 18 avril 18 00

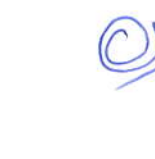

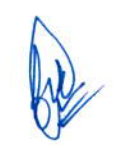

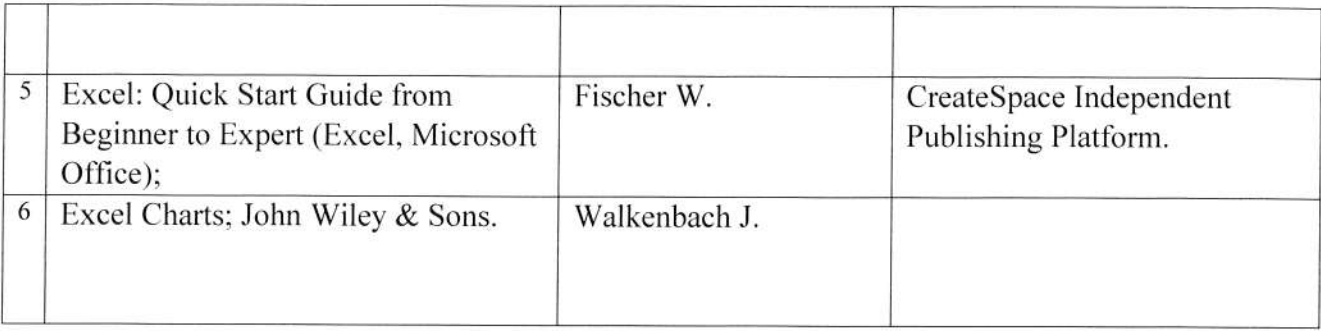

Twee

Aleder Org

 $\int_{\mathbb{R}^2}$ 

6